## **MMIA PROPERTY PROGRAM PROPOSAL INSTRUCTIONS**

## **Please read these instructions carefully before completing your**

## **Property Program Proposal.**

The property program proposal is a summary of the property schedule and total insured values provided during the renewal period, as well as the deductible levels, rates and assessments for the upcoming fiscal year. Members have the opportunity to make selections for their deductible levels and view the impact of the deductible selections on the assessments prior to accepting the proposal. Members have the opportunity to make deductible selections once per year through this proposal process.

- 1. You will receive an email titled MMIA "Fiscal Year" Property Program Proposal from Origami Risk. (i.e. MMIA FY 2018/2019 Property Program Proposal)
- 2. Open the email and click on the link to the Origami Risk platform to complete the proposal.
- 3. Log in to the Origami Risk platform with your user name (your email address) and your password.

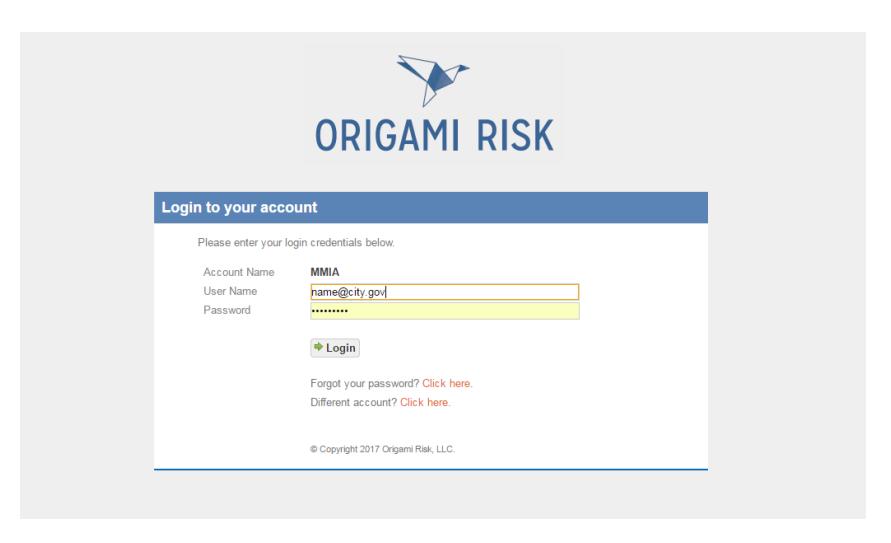

4. Review the information for each property type for deductible levels. In the example below, this member only participates in Real & Personal Property and Vehicles coverages, and does not participate in Contractors Equipment coverage, so there are only two deductible levels to review.

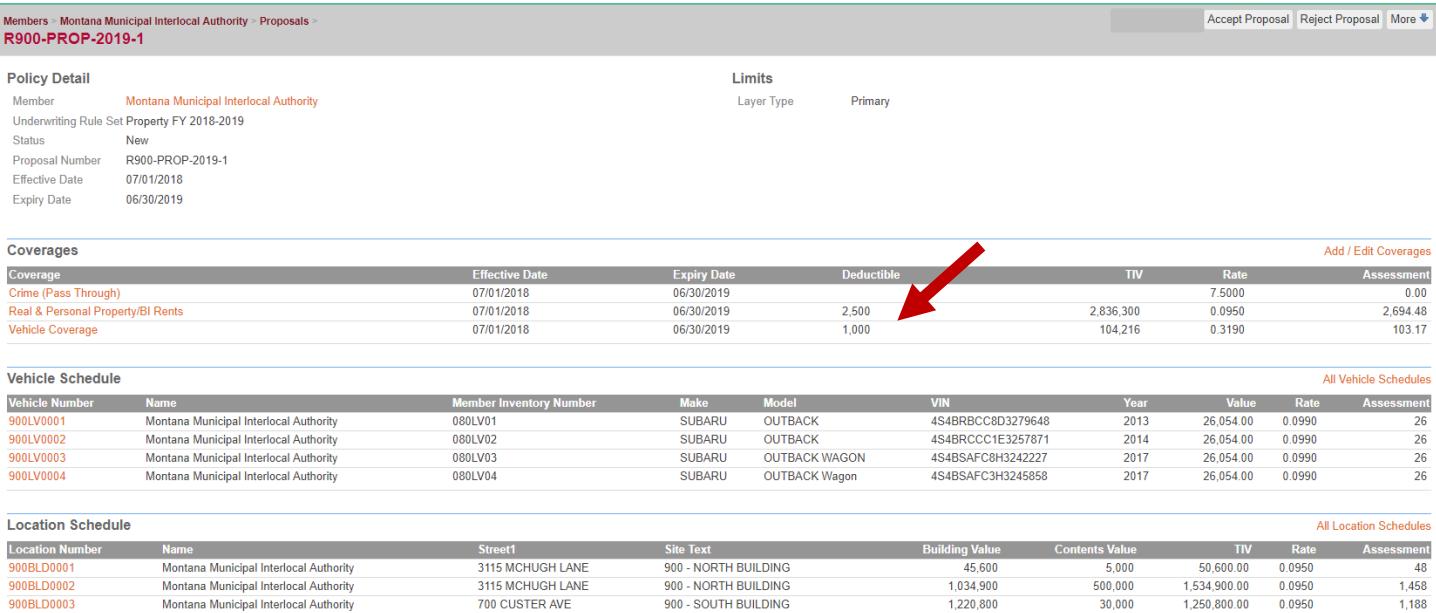

5. After reviewing the information, if there are no changes needed, select the Accept Proposal button.

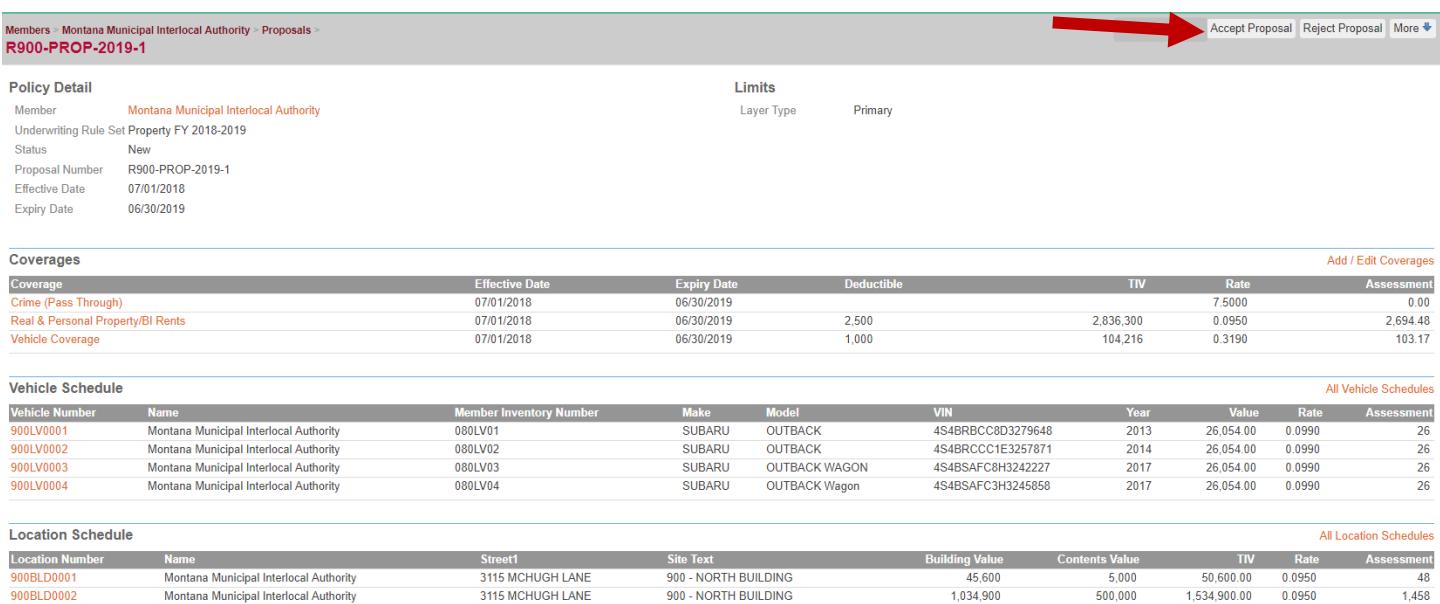

900 - SOUTH BUILDING

1,034,900

1,220,800

1,534,900.00

1,250,800.00

30,000

0.0950

 $0.0950$ 

1,458

1,188

3115 MCHUGH LANE

700 CUSTER AVE

Montana Municipal Interlocal Authority

Montana Municipal Interlocal Authority

900BLD0003

6. If you would like to change deductible levels, select the Add/Edit Coverages link. You will be able to view the impact of the changes on the assessment prior to confirming the change in deductible level.

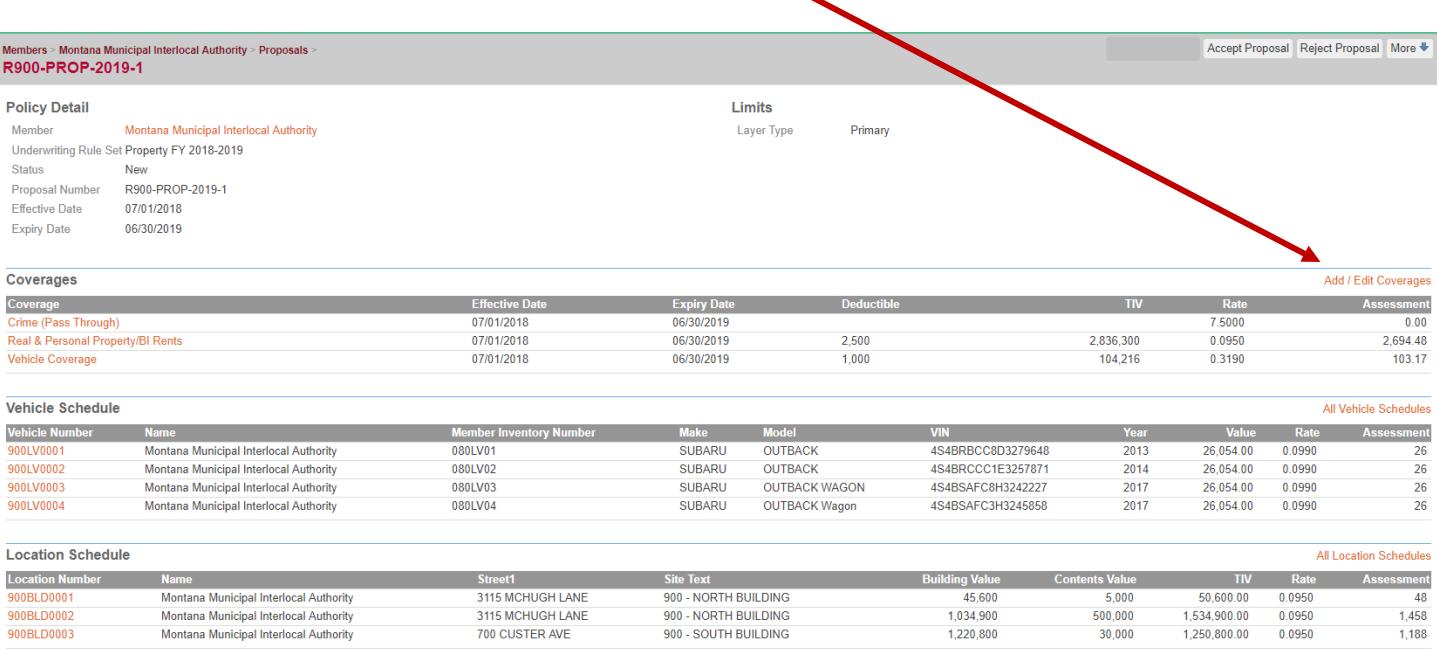

7. For each coverage that you participate in, such as Contractor Equipment, Real & Personal Property/BI Rents and Vehicle Coverage, use the drop down menu to select the deductible level that you desire. *Please note: You may only select a deductible level that is no more than two deductible levels above or below your current deductible level for each coverage.*

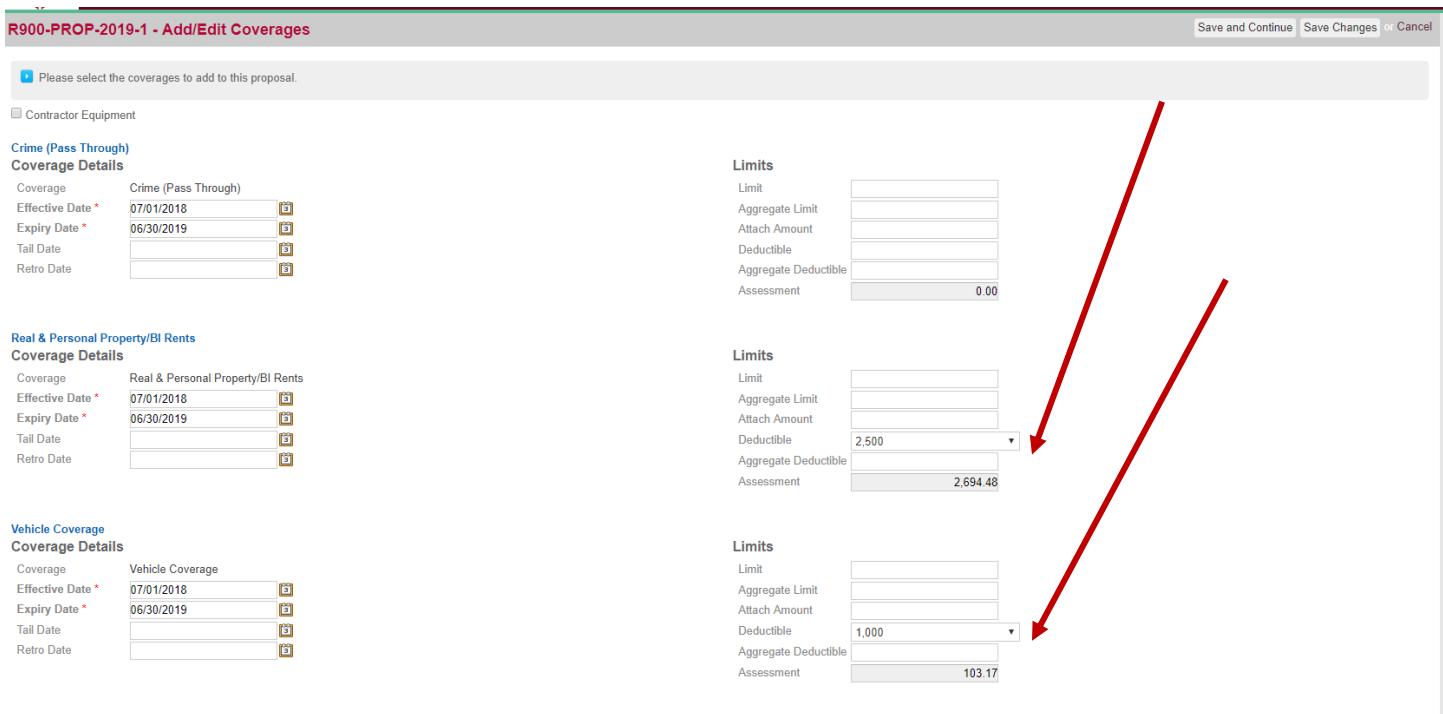

8. To see the impact of the deductible level change on the assessment prior to finalizing the change, select Save and Continue. This step will recalculate the assessment for each coverage that had a deductible level change and display the updated assessment amount however it will not finalize the changes.

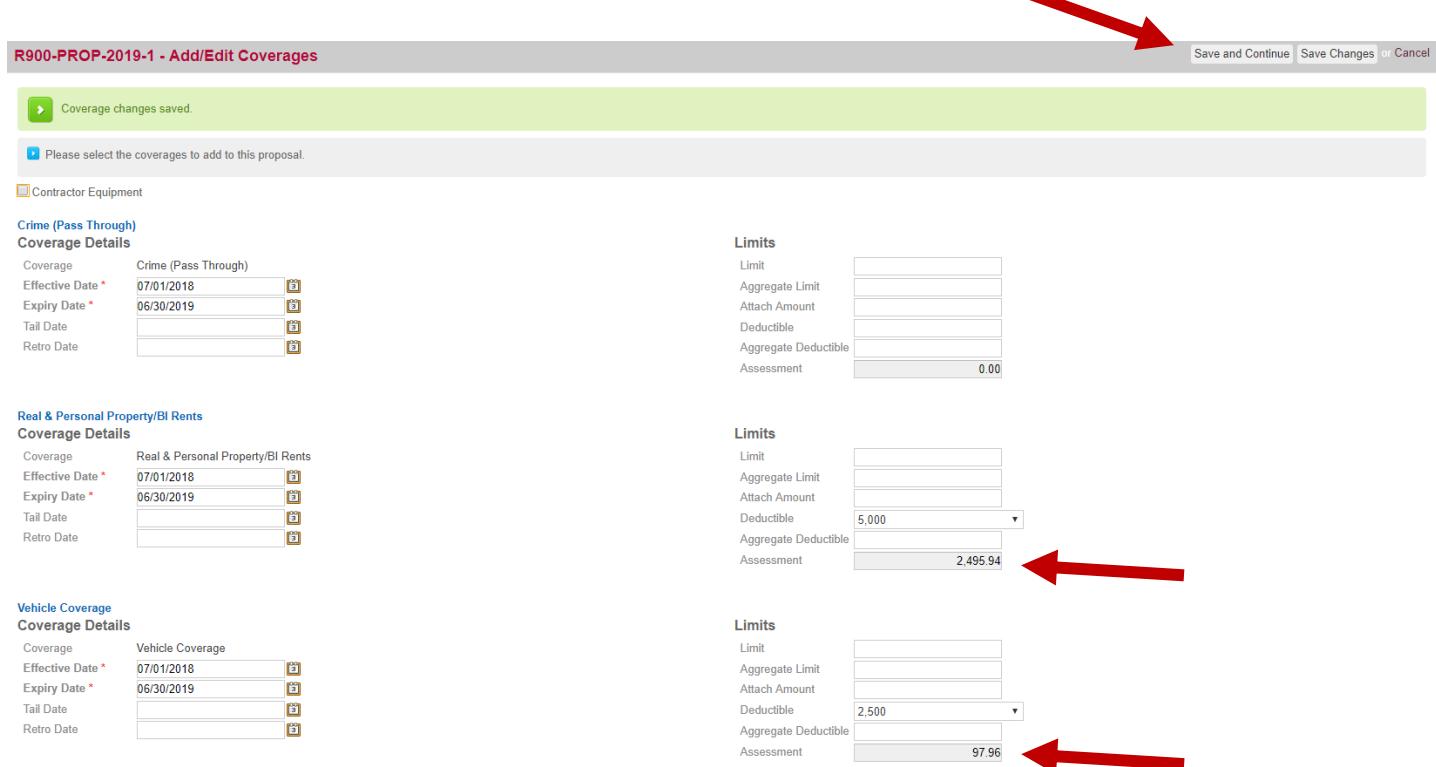

9. If the changes to the deductible levels and assessment amounts meet your needs, select Save Changes. If they do not meet your needs, see step 10.

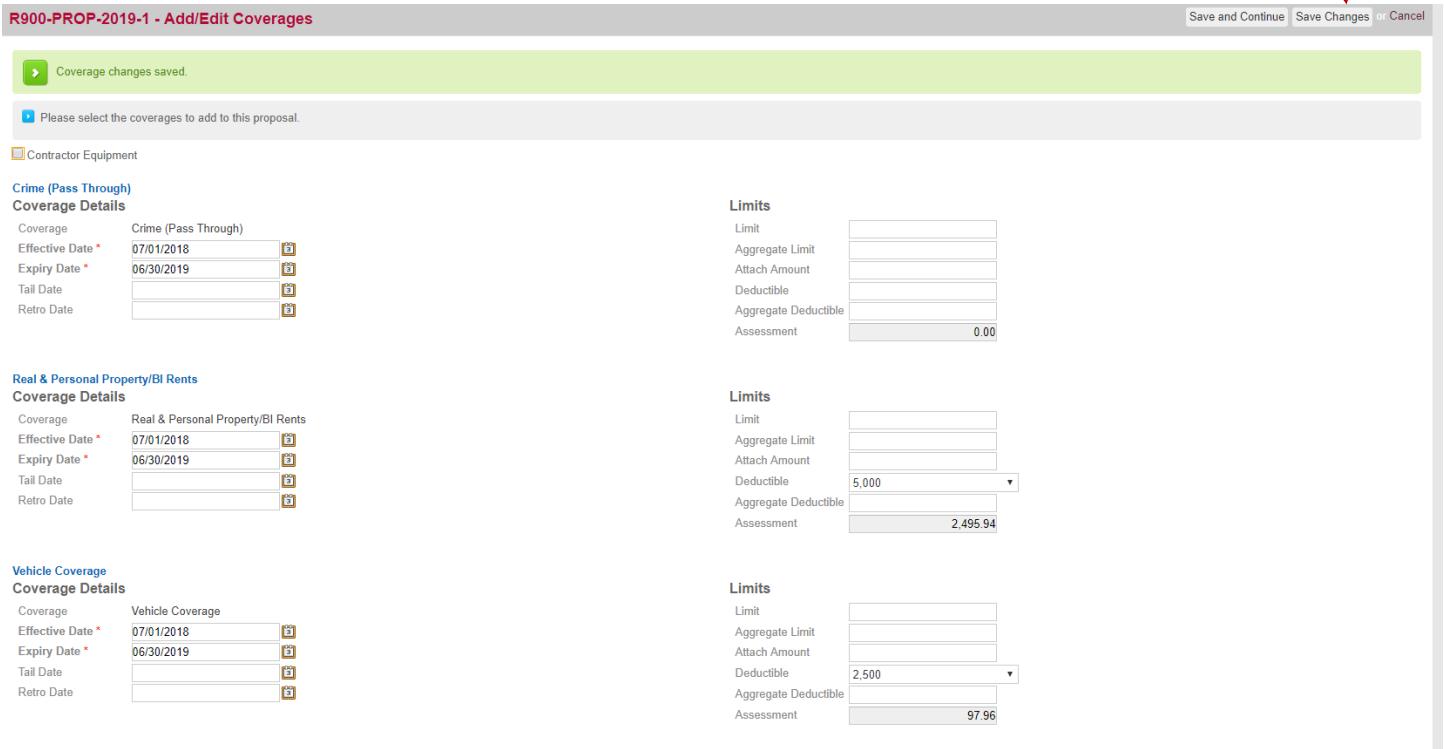

- 10. If the changes to the deductible level and assessment amount do not meet your needs, you may repeat steps 6 through 8 of these instructions to reach the desired deductible levels and corresponding assessment amounts.
- 11. Upon completion of steps 9 and 10, select the Accept Proposal button.

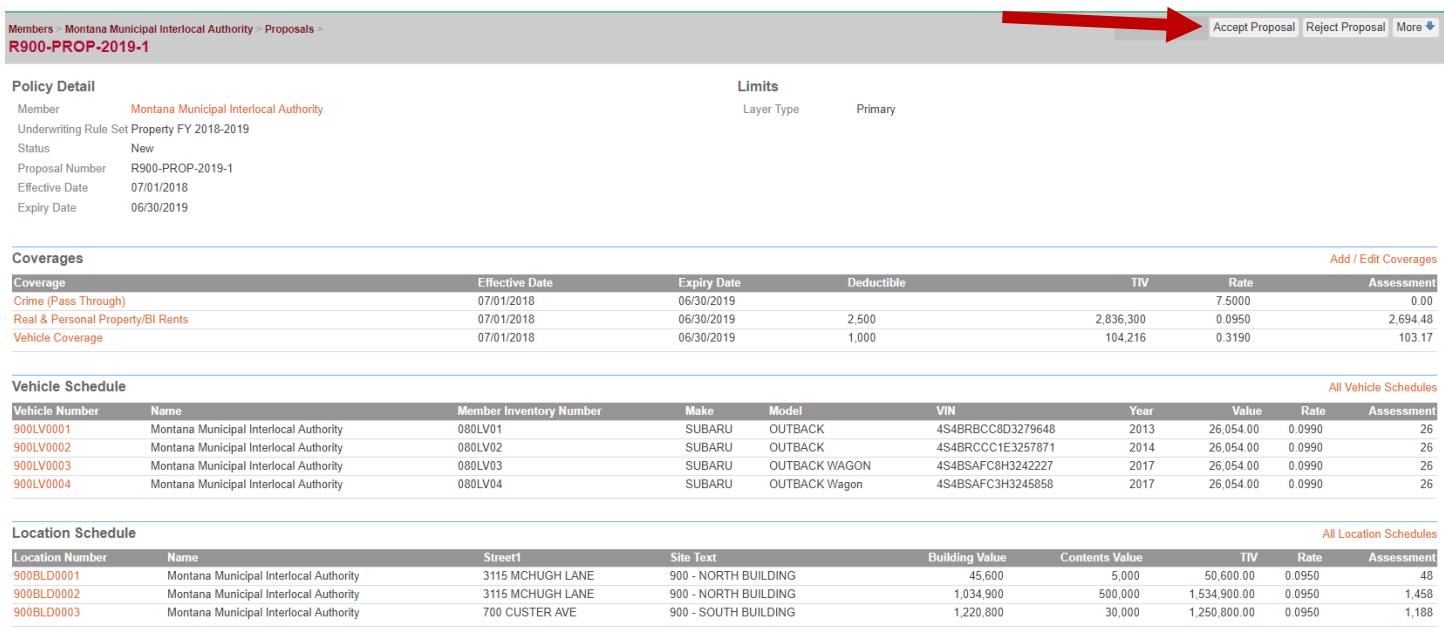